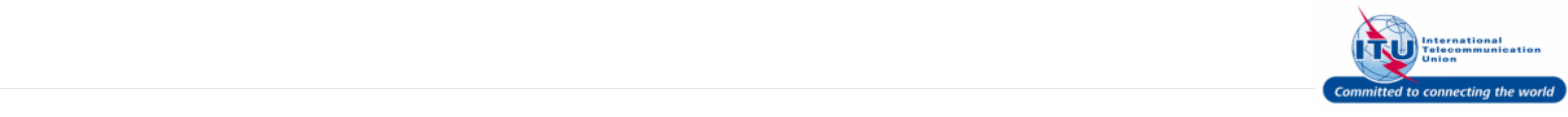

#### **Login to ITU/TIES User Management Page**

Login with your ITU TIES user account on this page.

- 1. Enter your login **Email or User name** in this field, such as here: <**CARAN**> is entered.
- 2. Type a relevant password in the **Password** box.
- 3. Click on the Log On button.

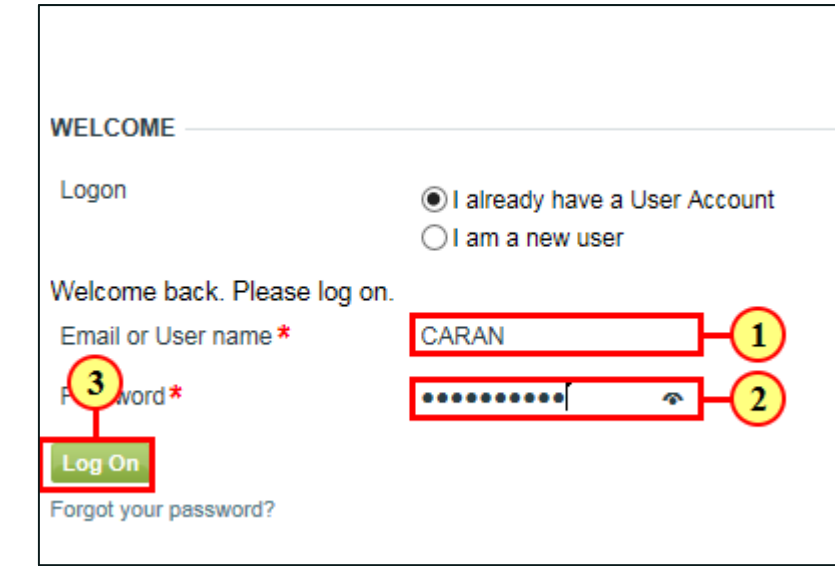

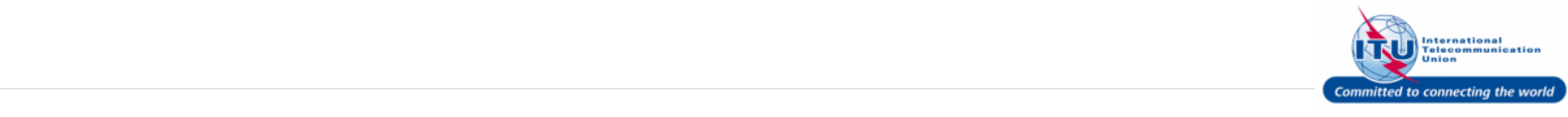

#### **Go to TIES User Profile**

1. Click on TIES User Profile in the **Navigation bar**.

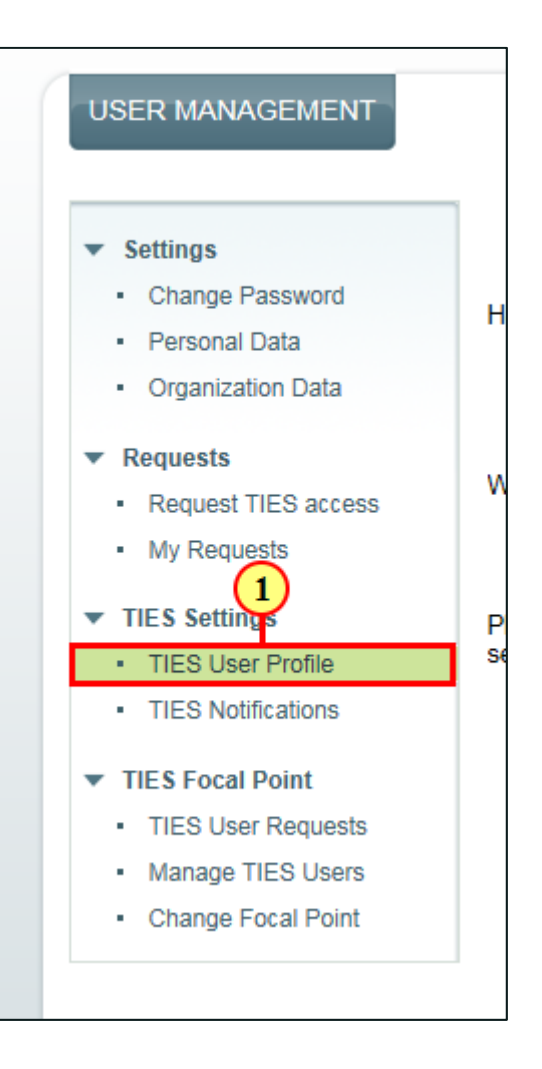

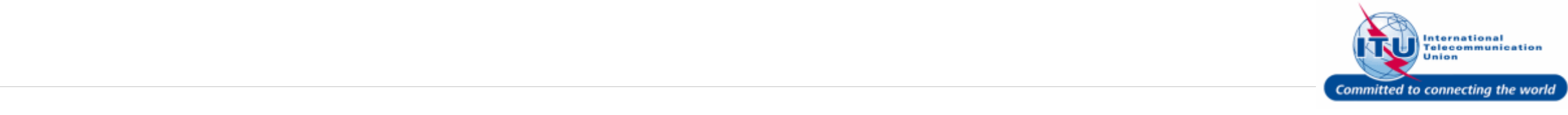

#### **No TIES E-mail**

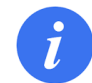

If you have do not have a TIES e-mail address, you will see: in the **TIES Email Address** field.

In this case, you do not need to set up a TIES forwarding e-mail.

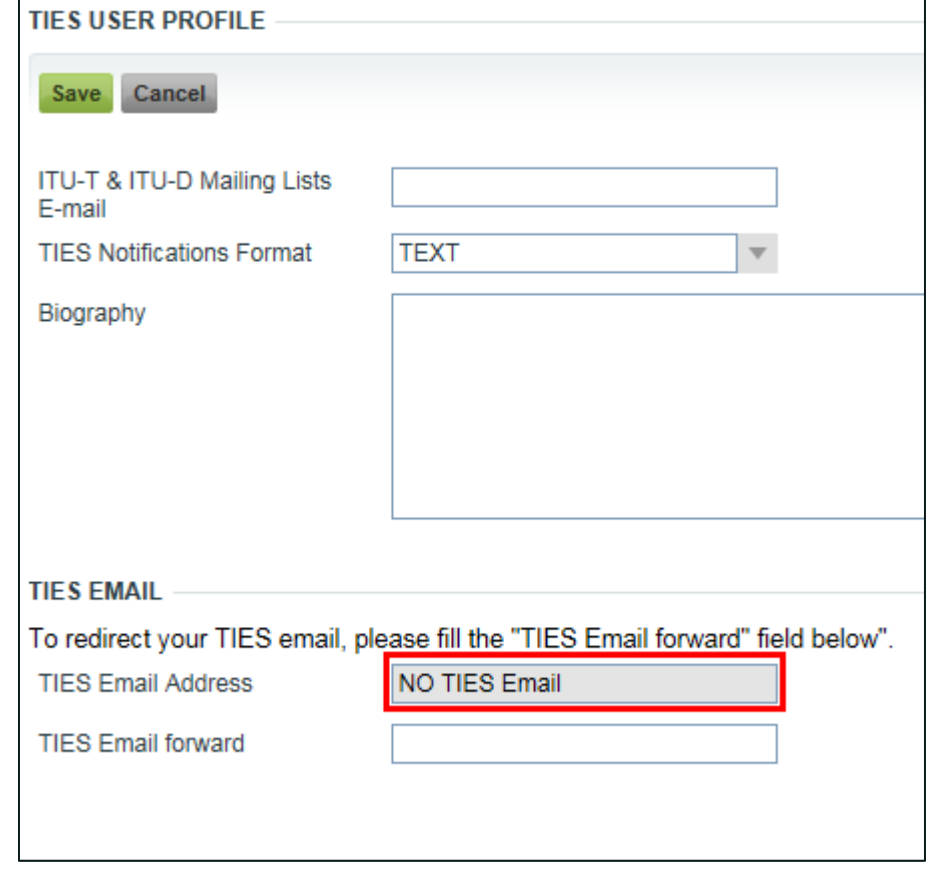

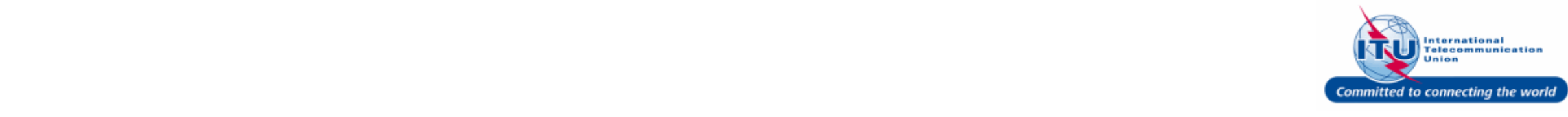

#### **View TIES Forwarding E-mail**

If you have already set up a TIES  $\mathbf{i}$ forwarding e-mail, you can view it in the **TIES Email Forward** field

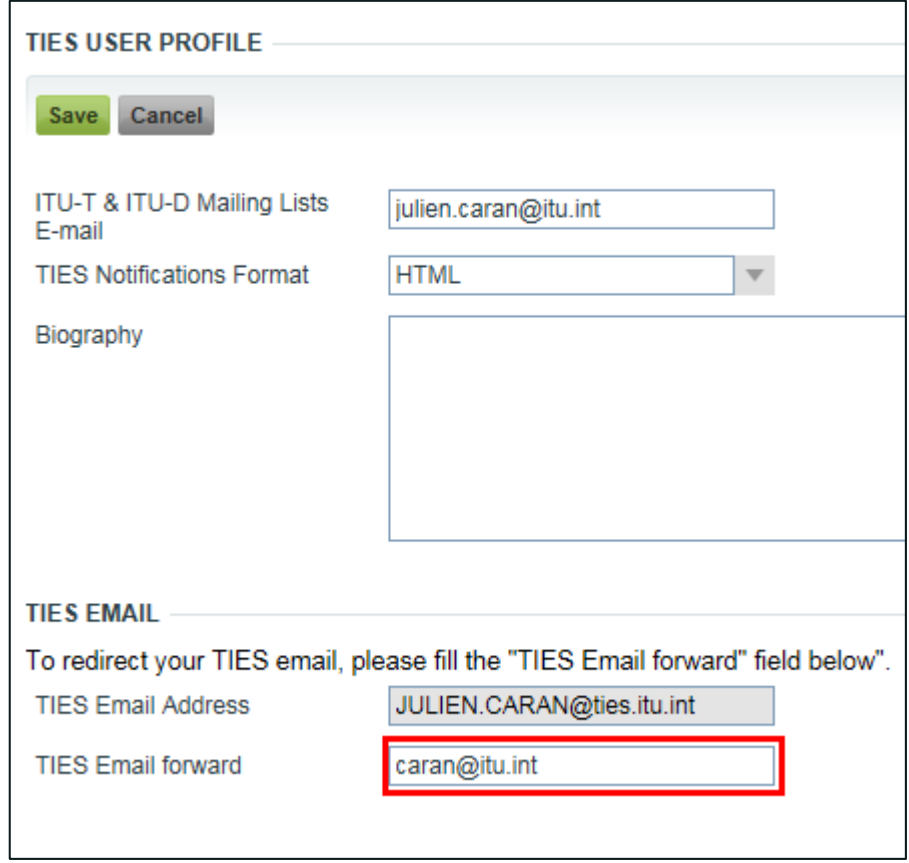

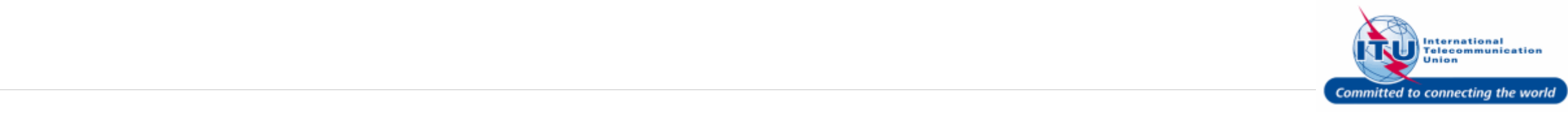

#### **Set up TIES Forwarding Email**

- 1. Use the field **TIES Email Forward** to set up a TIES forwarding e-mail, such as here, <**julien.caran@yopmail.com**> is entered.
- 2. Click on the save button.

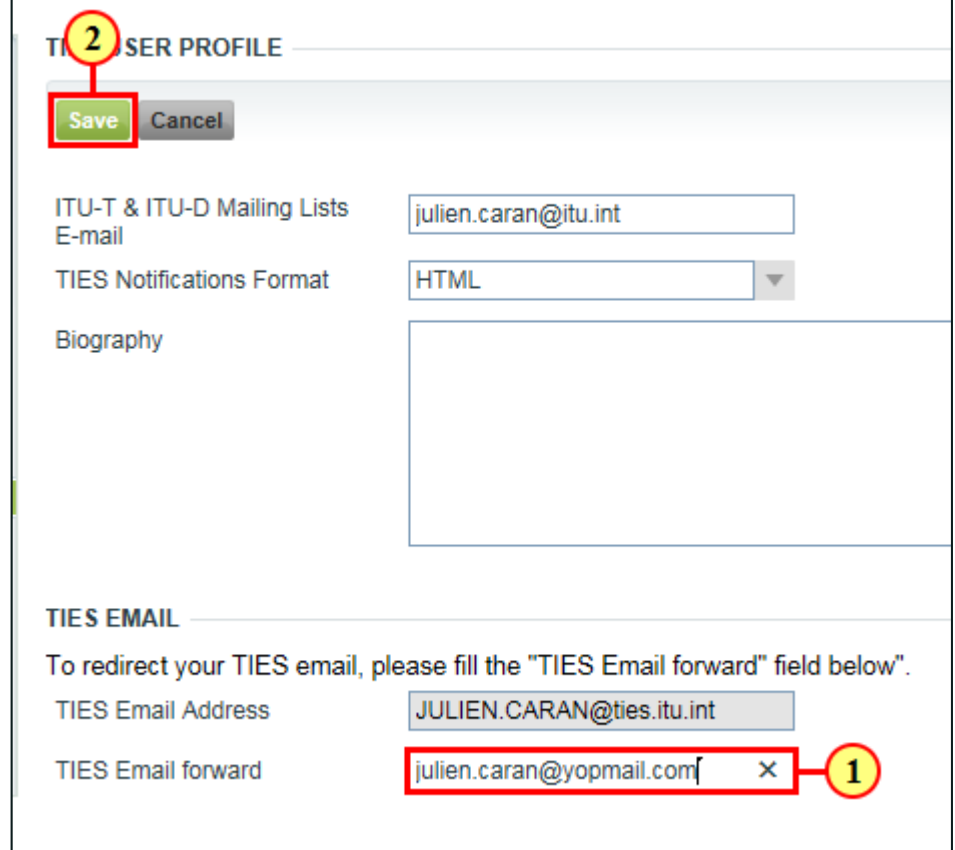

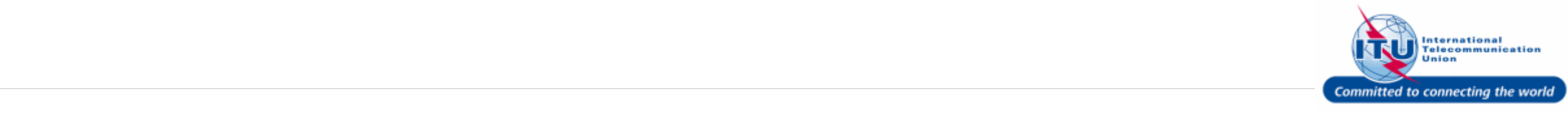

#### **Save Changes**

Once the changes are saved, any  $\mathbf{i}$ e-mail sent to your TIES e-mail address will be forwarded to your TIES forwarding e-mail address.

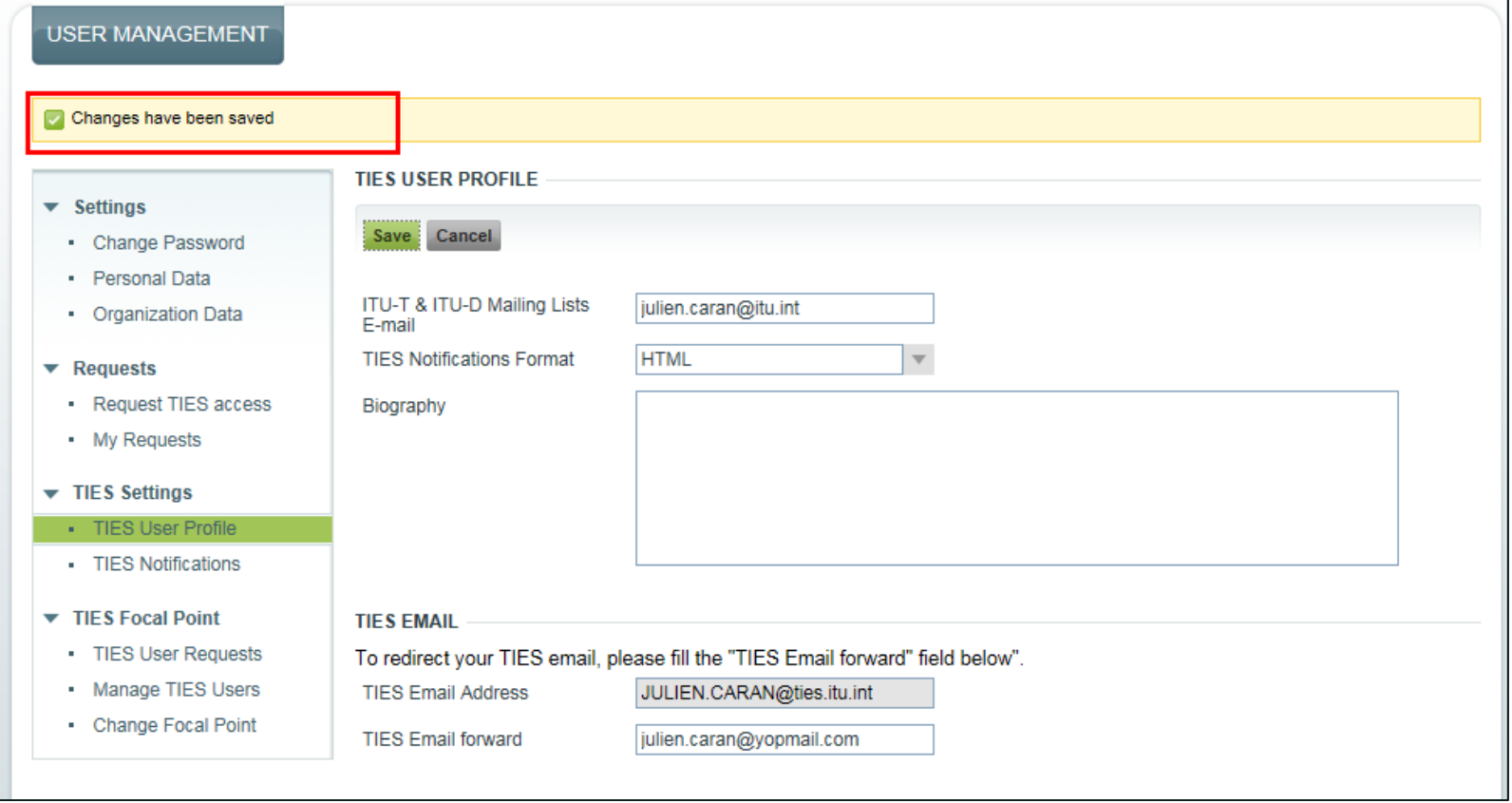

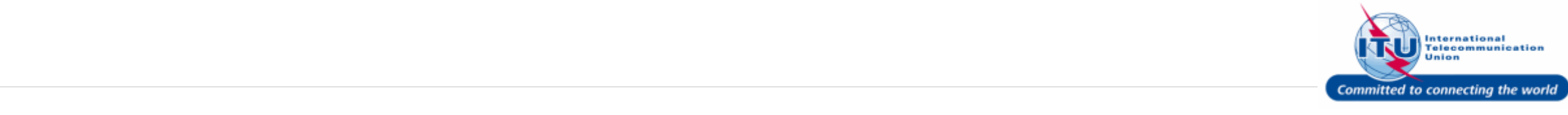